These instructions will help you load the TEAM APP to your computer and/or mobile devise and then show you how to access the WISC sessions. The Team application and other schedule schedule schedule schedule s

To begin – have access to your email, you will be receiving an email message with a link that is required to complete the process.

From your computer or smart phone, locate the Team app on the web - https:/[/www.teamapp.com/](http://www.teamapp.com/) - or at the App Store:

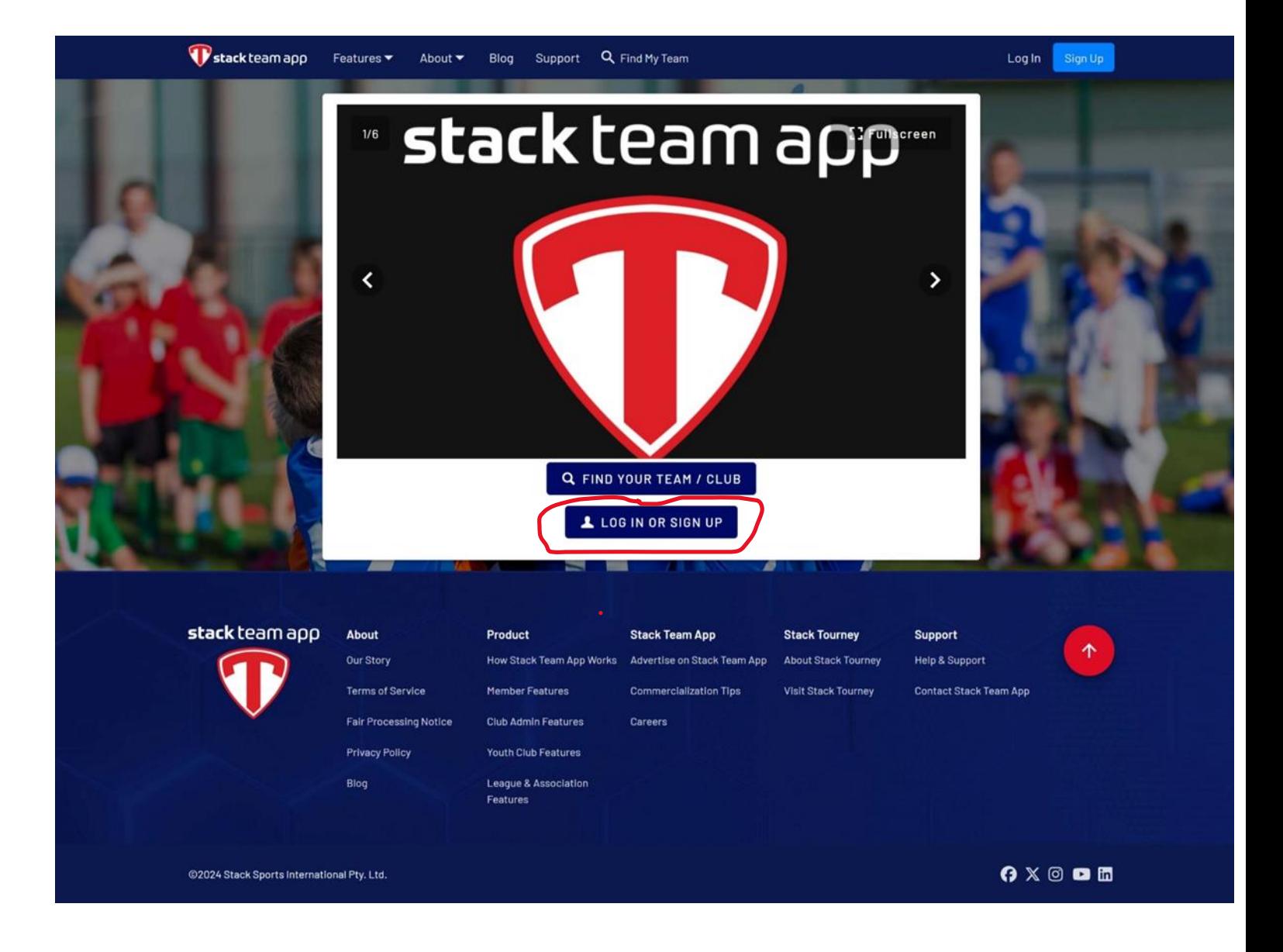

Select LOG IN OR SIGN UP:

## You should see this screen next:

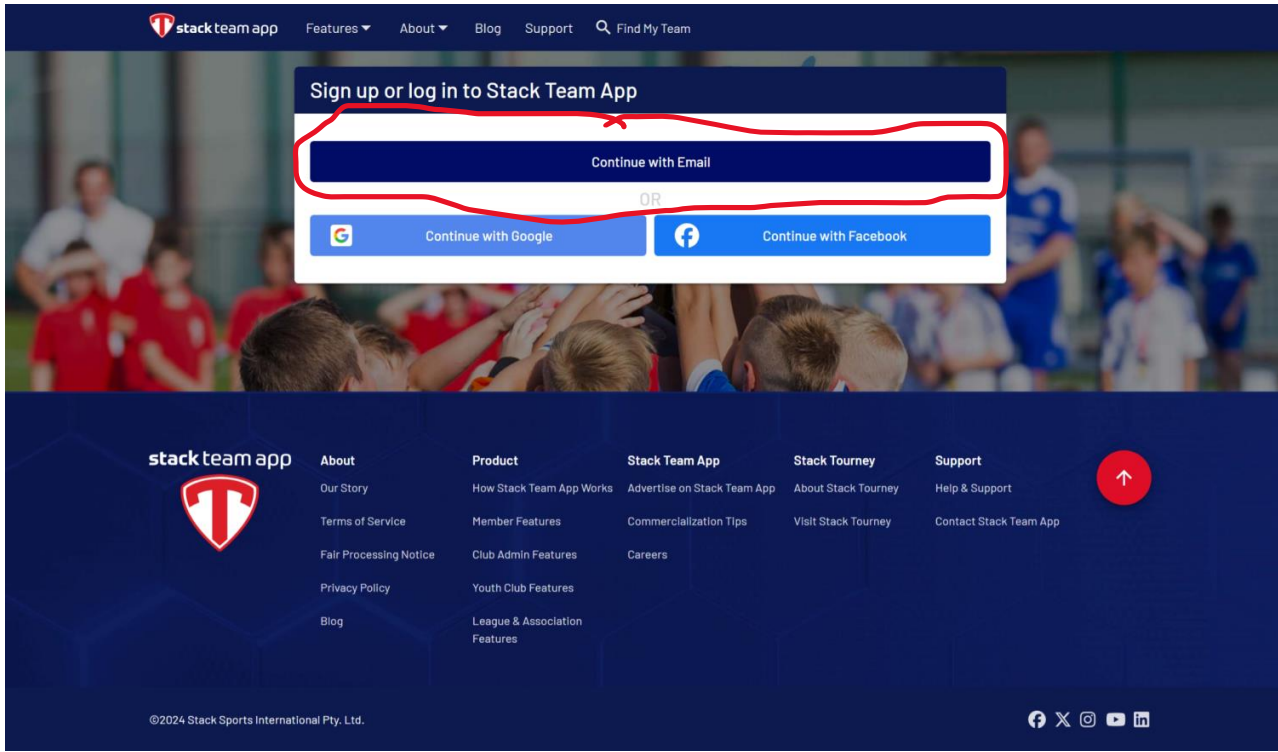

Select Continue with Email.

You should see this screen next:

![](_page_1_Picture_22.jpeg)

Type in your email and hit Continue.

You should see this screen next:

![](_page_2_Picture_19.jpeg)

Create a password and type it in (password must contain a minimum of 8 characters, 1 uppercase, 1 lowercase and 1 special character). Then confirm your password by typing it in again. Then hit Continue.

You should see this screen next:

![](_page_2_Picture_20.jpeg)

Go to your email and check for a message like this:

**From:** [no-reply@stacksports.com](mailto:no-reply@stacksports.com) [<no-reply@stacksports.com>](mailto:no-reply@stacksports.com) **Sent:** Saturday, January 6, 2024 4:12:17 PM **To:** [amelied@comcast.net](mailto:amelied@comcast.net) [<amelied@comcast.net>](mailto:amelied@comcast.net) **Subject:** Email Verification

## Email Verification

Click the button below to verify your account and be signed in.

5360 Legacy Dr. Suite 150, Plano, TX 75024, USA

CAN'T SEE THE [BUTTON?](https://jlj0twxd.r.us-west-2.awstrack.me/L0/https:%2F%2Fauth.stacksports.com%2Fapi%2Flinks%2Fverify-code%3Fcode=6599c2314a87fc002ec09b48%26client_id=61faf5dd9c0d97002d1e27e7/2/0101018ce09e91ab-d3ae87f9-4413-42dc-8950-cb9ff137396e-000000/2ps3tLp8ouhKA2VpTZ3AJn-2f3E=356) CLICK HERE.

Click on the Button or the CAN'T SEE THE BUTTON? CLICK HERE.

This will take you to the log in screen:

![](_page_3_Picture_7.jpeg)

Click on LOG IN OR SIGN UP

This will take you back to this screen:

![](_page_4_Picture_1.jpeg)

## Click on Continue with Email

![](_page_4_Picture_48.jpeg)

Your email will now show up and you will click on it.

This will take you to this screen where you will input your password and click Continue:

![](_page_5_Picture_1.jpeg)

This will take you to this screen:

![](_page_5_Picture_30.jpeg)

You only need to add your Name and Country (it will then ask you for State which you also must include). Leave the other boxes blank. Then hit Save.

It will take you to this screen:

![](_page_6_Picture_10.jpeg)

Un- check the box next to Create My Free Profile and hit Save.

You will then see this screen:

![](_page_7_Picture_0.jpeg)

Check the first 3 boxes and then hit Accept.

It will bring you to this screen:

![](_page_8_Picture_38.jpeg)

Click on Find your Team/Club. It will bring you to this screen:

![](_page_8_Picture_2.jpeg)

Type in WSSL VA in the box and click on the little magnifying glass. It will bring you to this screen:

![](_page_9_Picture_0.jpeg)

Click on WSSL VA 181 members Williamsburg Senior Softball League Softball Virginia, United States

It will bring you to this screen:

![](_page_10_Picture_0.jpeg)

Click on the little gear icon next to the envelope in the upper right corner.

It will bring you to this screen:

![](_page_11_Picture_13.jpeg)

Click on Access Group. It will bring you to this screen.

![](_page_11_Picture_14.jpeg)

Click on Players and Officials.

You will then see this screen, which shows your request is pending:

![](_page_12_Picture_16.jpeg)

Once the request has been approved, you will see the following screen which shows that you have now joined the Players and Officials group (you will have to either refresh this page or log out and then log back in):

![](_page_12_Picture_17.jpeg)

You should now click on Home which is on the left side of the black bar below the American flag.

![](_page_13_Picture_0.jpeg)

It will bring you to this screen which is the current WSSL Home page on the app. You can now access the available sessions being offered at the WISC. Start by clicking on Schedule which is to the right of Home on the black bar.

It will bring you to this screen:

:

![](_page_14_Picture_19.jpeg)

Click on Training under **Teams.** It will then bring you to the sessions.

![](_page_14_Picture_20.jpeg)

The sessions are in chronological order. You can click on any session to see a brief description including who will be leading it. To sign up for a session, click on the Yes button. If you change your mind after signing up, just come back and c lick on the No button.

![](_page_15_Picture_4.jpeg)

If you have any problems accessing the sessions then please call Dick Hoell at 425 591-4878.